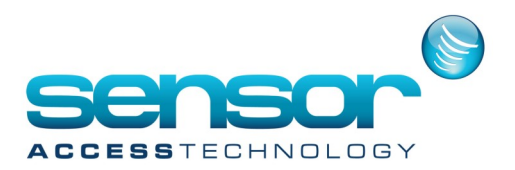

#### **Actions/Process's and Global Reflex**

As part of GuardPointPro's ACM module there is a cause and effect module which will allow specific actions to be triggered by specific conditions.

The module is split into 3 parts: Actions, Process's and Global Reflex's **Actions:**

Define Actions to be carried out by the system as part of Reflexes, in response to alarms or conditions sensed by the system. Actions can be initiated by

Processes that include the Action

- Global reflexes that include the Action
- Icons of the Action positioned on maps
- Direct activation by the operator using the Manual Action/Execute Process screen

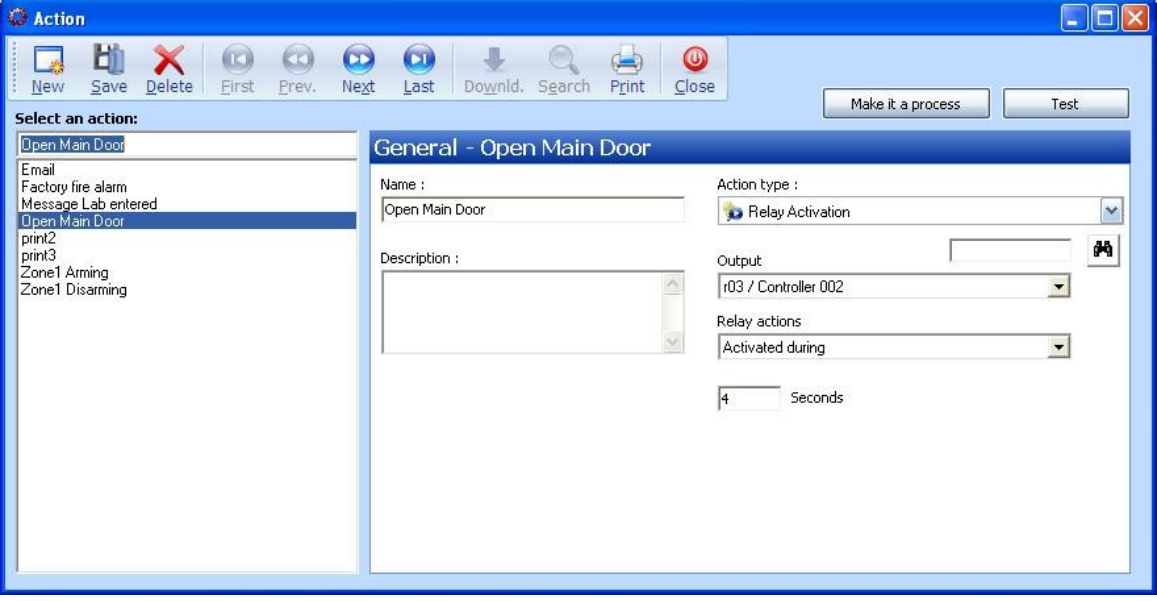

#### **Make it a process**

Clicking this button will directly create a Process consisting of this single action.

Note: The action must be saved before using this button

#### **Test**

Click this button to test the Action

**Name**

Free text—memorable name of the action

#### **Description**

Free text—memorable name of the action

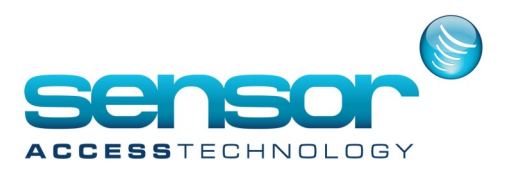

#### **Icon**

Select the icon to associate with this Action from dropdown. This enables the user to place the icon on a Map using the Position screen. The Action can then be activated by double-clicking on the icon in the Active Alarms display.

Click [...] to open file explorer to choose a different file. If a different file is chosen, it will be added to the default Icon file

#### **Action type**

Use dropdown to select type of action

Each Action Type, when selected, displays the parameters needed for that type of action

#### **Action Type Descriptions**

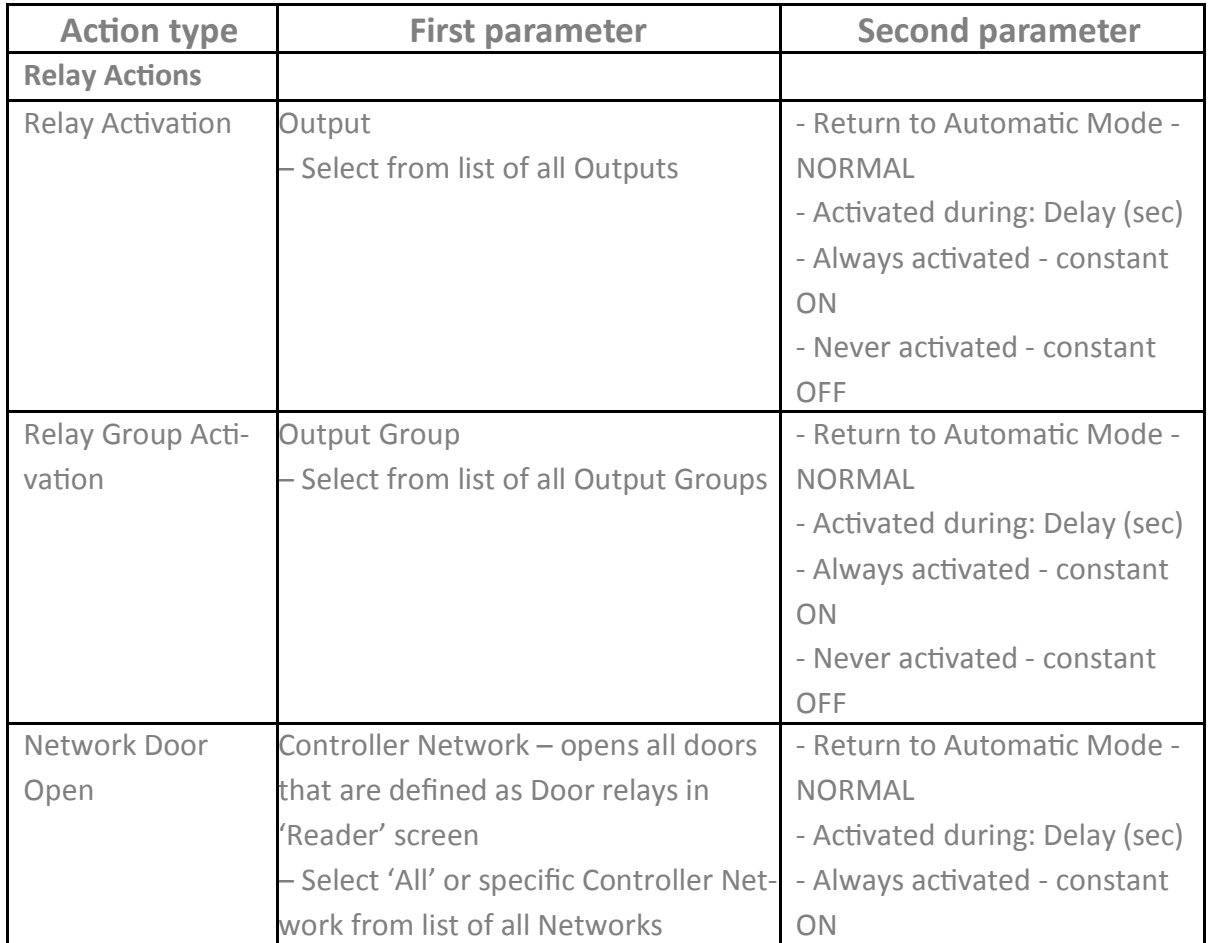

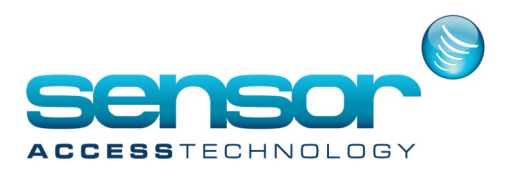

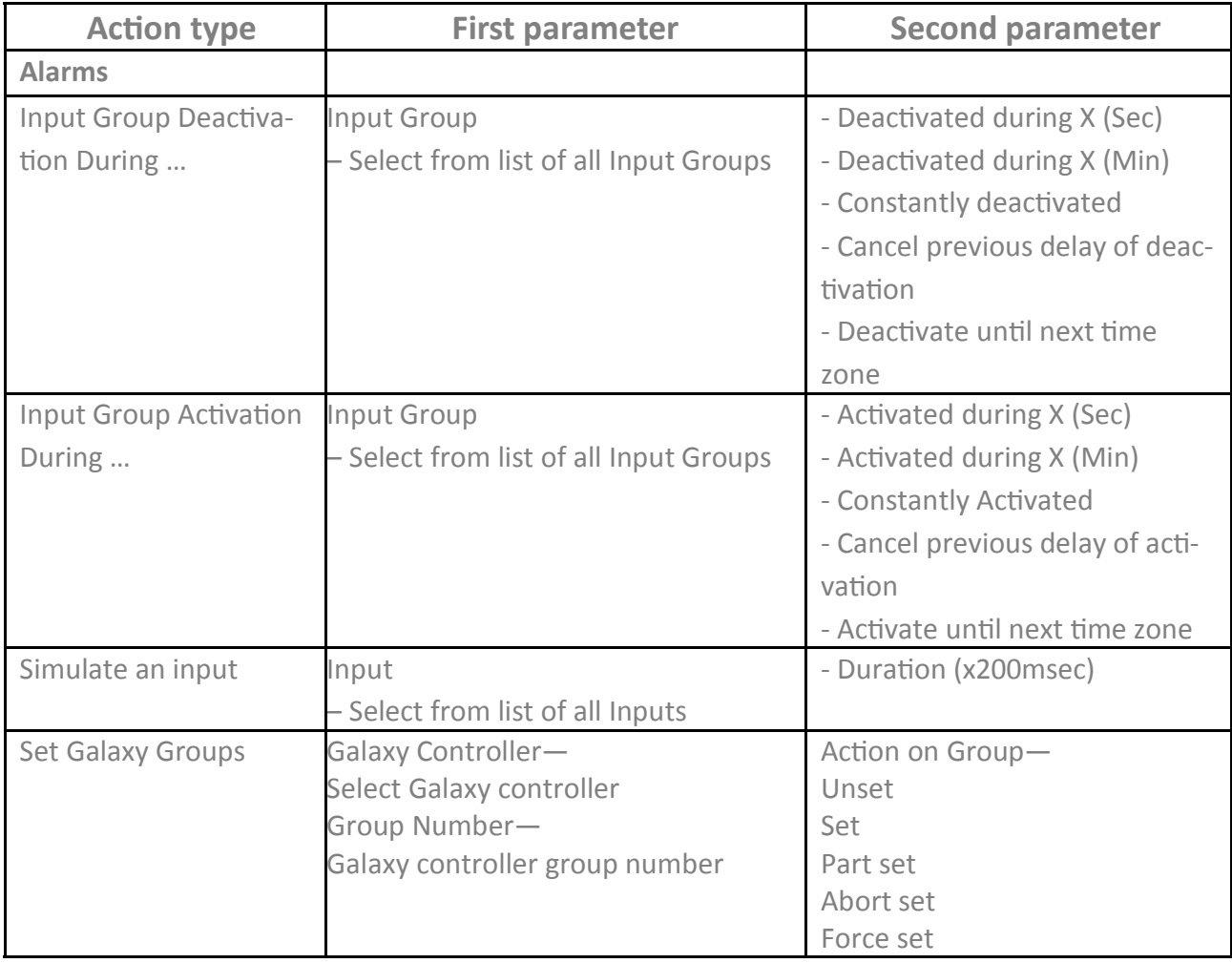

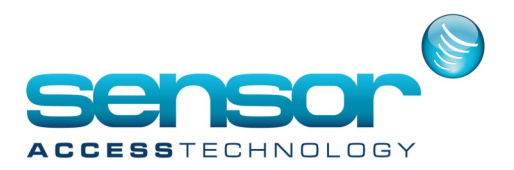

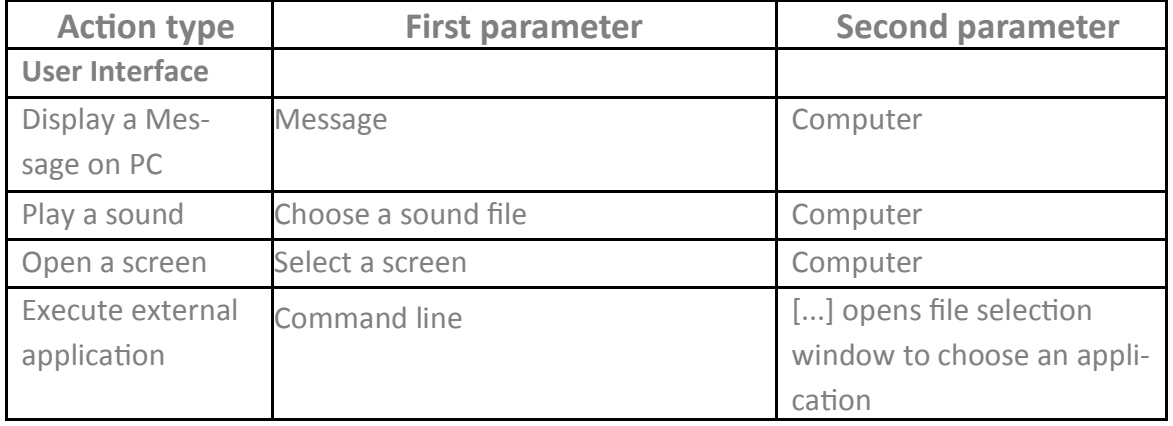

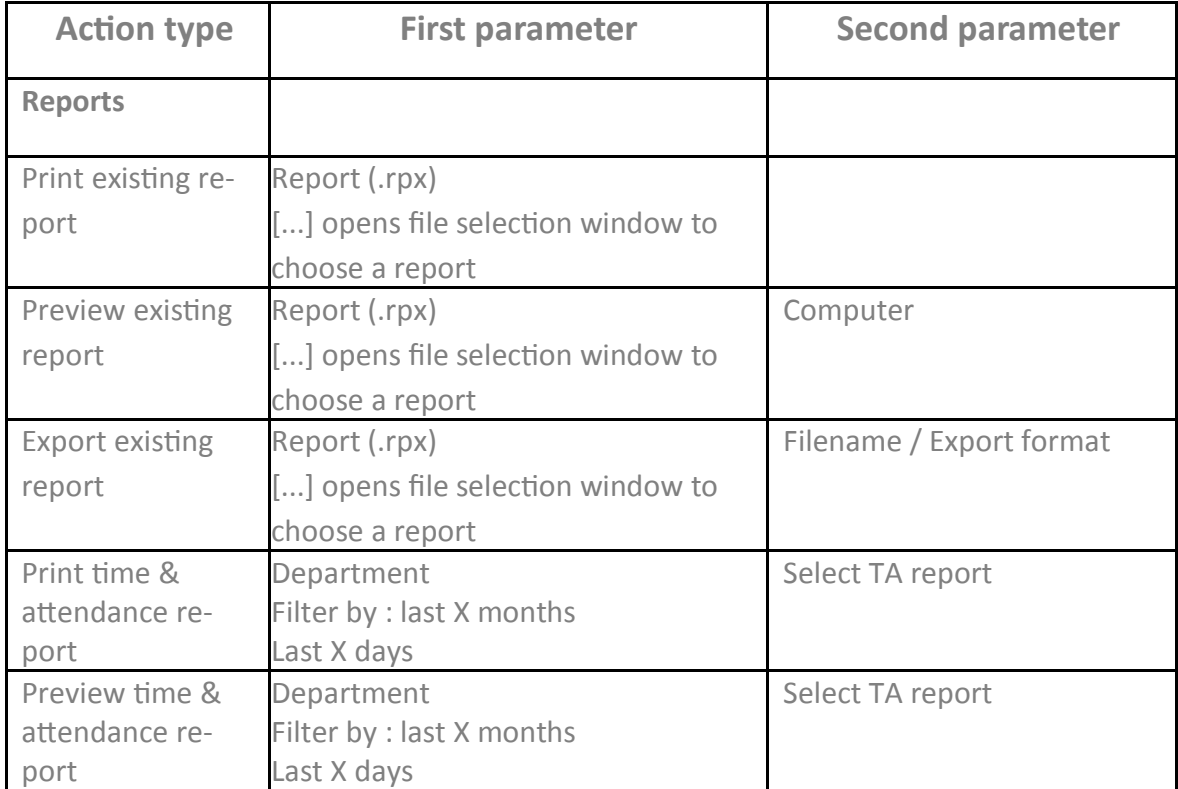

![](_page_4_Picture_0.jpeg)

![](_page_4_Picture_168.jpeg)

![](_page_4_Picture_169.jpeg)

![](_page_5_Picture_0.jpeg)

![](_page_5_Picture_124.jpeg)

![](_page_5_Picture_125.jpeg)

![](_page_5_Picture_126.jpeg)

![](_page_6_Picture_0.jpeg)

![](_page_6_Picture_122.jpeg)

![](_page_6_Picture_123.jpeg)

![](_page_7_Picture_0.jpeg)

#### **Process**

A process is a user-defined set of one or more actions that can be invoked by a Global Reflex or by several other triggers, such as;

- **Counters**
- Parking Status
- Guard Tour
- By Operator in the Active Alarm Screen, or the Toolbar

All the defined actions are listed, and they can be selected individually to make up a new Process. The sequence in which they should be carried out can also be chosen.

![](_page_7_Picture_96.jpeg)

#### **Create new action**

This button allows a new Action to be created while defining the Process. The Action window will open; the new Action can be defined and saved. After closing the Action screen and returning to the Process screen, the new Action will be added to the list of available actions.

#### **Test**

Click this button to test the Process under definition.

#### **Name**

Free text—memorable name of the process

#### **Add to toolbar**

Check to place an Icon and text on the Toolbar so that the process can be selected from the main screen at any time.

![](_page_8_Picture_0.jpeg)

![](_page_8_Picture_112.jpeg)

#### **Icon**

Select Icon to associate with this Process from dropdown.

The Icon can be used in three places:

- On a map in the Active Alarms screen (using either the Position screen or the Position screen if the Graphics+ module is used)
- On the Toolbar (if the user wants it to be available there)
- In the Manual Action/Execute Process screen

The Process can then be activated by double-clicking on the icon in the active Alarms screen, on the Toolbar, or in the Execute Process screen.

If the user wishes to use an Icon that is different from the default icons provided, click [...] to open file explorer to choose a different file.

**Description**

Free text—Memorable description

#### **Available actions**

List of all Actions that have been defined in the system.

The Search box allows the user to find Actions in this list by name.

Actions can be selected in this window and the buttons allow them to be copied to or removed from the 'Actions in current process' window

#### **Actions in current process**

List of all Actions to be included in this Process. The arrows allow a selected Action to be moved up or down the list, to set the sequence in which the Actions are to be carried out.

The Search box allows the user to find Actions in this list by name.

When the list of Actions for this Process is complete and in the required sequence, click Save

![](_page_9_Picture_0.jpeg)

#### **Global Reflex**

A Global Reflex is the automatic activation of a Process, triggered by an Event.

The Global Reflex/General screen defines the Reflex, and the Global Reflex/Properties Tab allows the user to select the event that triggers it, the Process it should activate, and the parameters to use.

#### **Global Reflex / General Tab**

The name, description and activation status of the global reflex are defined in this screen.

![](_page_9_Picture_7.jpeg)

#### **Name**

Free text—Memorable name of the global reflex

#### **Description**

Free text—Memorable descriptionof the global reflex

#### **Status in Event Handling Program**

Symbols shows if this Global Reflex is part of the Event Handling Programme.

In order for a Global Reflex to be executed, it must be part of the Event Handling programme. In addition, it must either be defined as 'Always active', or it must be in a 'green' period in the Weekly Programme that is associated with it.

[...] opens the Event Handling Global Reflexes tab showing a summary table of all Global Reflexes, their status in the Event Handling Programme, the Event that triggers them, and the Process that they invoke. **Active when**

Use radio button to select 'Always', 'Use Input Weekly Program'\*, or 'During Weekly Program' to define when this Global Reflex is to be active.

If 'During Weekly Programme' is selected, use dropdown to select a Weekly program.

![](_page_10_Picture_0.jpeg)

#### **\*Use Input Weekly Program:**

This option only shows if the 'Event Type' depends on an Input e.g. Start of Input, End of Input, Line Short or Line Cut (this is set in the Global Reflexes/Properties Tab) **Executed by**

Check if this Reflex is to be executed by:

- PC software (a standard 'Global Reflex') and/or
- Controller (a 'Network Reflex)

The controller on which the event occurred sends the command to execute the process. This same controller can carry out the Process or it can be another controller in which case:

- o it must be a controller that is on the same network
- o both sending and receiving controllers

must be connected via their 2nd bus

![](_page_11_Picture_0.jpeg)

![](_page_11_Picture_193.jpeg)

![](_page_11_Picture_194.jpeg)

![](_page_12_Picture_0.jpeg)

![](_page_12_Picture_189.jpeg)

![](_page_13_Picture_0.jpeg)

#### **Event Notes:**

(1) An access group can be selected as a trigger for global reflexes associated with access.

The group is signalled by a ">" sign before the access group name.

(2) When a transaction code is selected, the event is only set off if the badge holder types the transaction code on the reader's keypad prior to swiping his badge.

The transaction code is a sequence of two numbers between "00" and "99".

In case of supervisor cards, a second badge reading within 10 seconds will send the transaction code 99 to the system, without the need of a keypad.

(3) An input group can be selected as a trigger for global reflexes associated with inputs. T

he group is signalled by a ">" sign before the input name. Note: there is no input group by default.

(4) A specific denial can be chosen to trigger a global reflex. The different reasons of access denial are :

Any denied reasons, Wrong Keypad Code, Full / Lock / No answer from Door, Time not OK, AntiPassback not OK, Reader not allowed, Site Code not OK, Inhibited Cardholder, Access group, Escort unknown, (Card) Cancelled, Lost, Stolen.

(5) Input status: Immediate or delayed, Immediate, Delayed.

(6) Selected models only

To see an example of action/process/global reflex usage for sending an email, [see here](https://sensoraccess-gpp.zendesk.com/hc/en-us/articles/115000379125-How-to-email-a-report-using-the-ACM-module)